## お手入れする時期の通知表示を設定する方法 別紙1

1)プロジェクタ本体のMENUボタン または リモコンのメニュー ボタンを押します。

2)「詳細メニュー」を選択

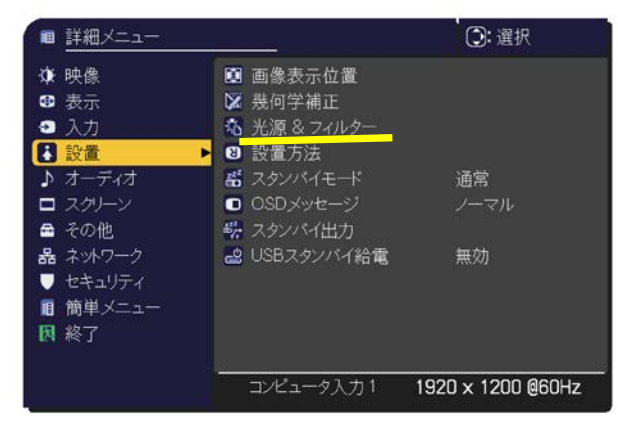

3)カーソルボタン▲/▼で「設置」を選択し カーソルボタン ▶ を押す

4)カーソルボタン▲/▼で「光源&フィルター」を選択しカーソルボタン ▶ を押す

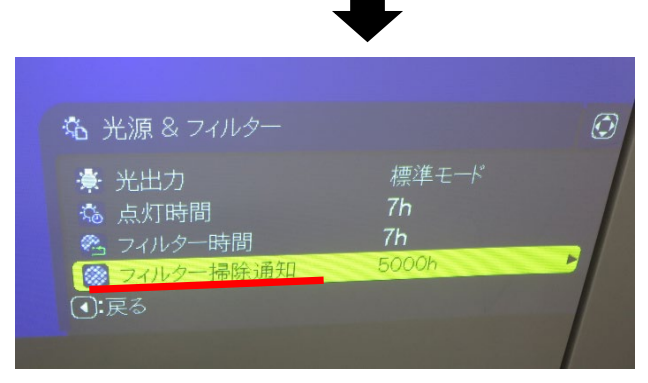

5)カーソルボタン▲/▼で「フィルター掃除通知」を選択しカーソルボタン ▶ を押す

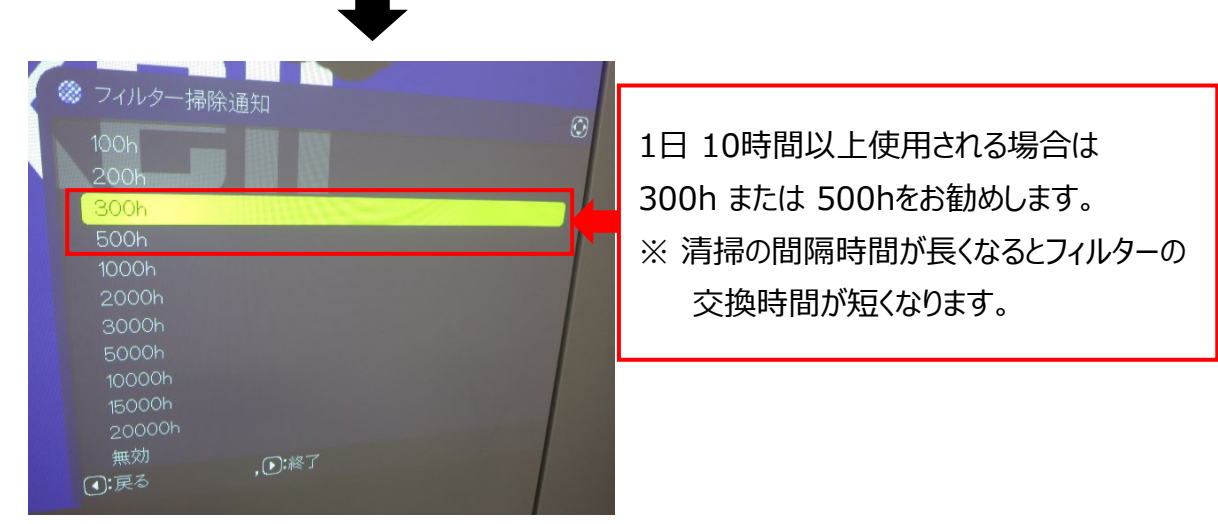

 6)カーソルボタン▲/▼で清掃通知時間を選択しカーソルボタン ▶ を押す ※ デフォルト時間は5000h